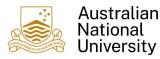

#### 1. Overview

This guide provides instructions on how a Claimant can create and submit a Reimbursement Claim for expenses incurred by themselves for official ANU business purposes.

This guide should be read in conjunction with the information regarding the purpose, process and alternatives for a <u>Reimbursement</u>.

Please note: the Claimant themselves must create and submit the claim. A reimbursement claim cannot be created and submitted on behalf of another person.

#### 2. Create a Reimbursement Claim

1. Login to Finance Self Service and select the **Reimbursements** Tile

| Employee Self Ser | vice 🔻                                           |                |
|-------------------|--------------------------------------------------|----------------|
|                   | Notices<br>There are no announcements currently. | Reimbursements |

2. Select the **Create Reimbursement** Tile to begin a new Claim.

| mbursements -        |                              |
|----------------------|------------------------------|
| Create Reimbursement | Reimbursement Status/History |
|                      |                              |
|                      |                              |

3. If you have multiple active jobs or multiple active relationships, you will be required to first select the occupation (job/relationship) which applies to the claim being submitted. This will assist with determining the appropriate Financial Delegate for approval.

| Reimbursements  | Create Reimbursement | ŵ | Q | : | $\oslash$ |
|-----------------|----------------------|---|---|---|-----------|
| ➡ Claim Details |                      |   |   |   |           |
|                 | Claim Number NEW     |   |   |   |           |
|                 | Occupation           |   |   |   |           |

4. In the majority of cases, your Supervisor will be determined by your occupation, based on relationship data held within the HR system. In some cases where you have multiple Supervisors or there is no specific Supervisor identified in the HR system (such as VaHa relationships, students), you will need to select the appropriate Approver from the list of Financial Delegates provided.

| Claim Number | NEW                |   |
|--------------|--------------------|---|
| Occupation   | Emeritus Professor | ~ |
| Approver     |                    | Q |
|              | L                  |   |

Please use the Search Criteria to filter the Search Results based on your Supervisor's name.

| Cancel                                                                                                    | Lookup                |                                                          |
|----------------------------------------------------------------------------------------------------|-----------------------|----------------------------------------------------------|
| Search for: Approver                                                                                                    |                       |                                                          |
| ✓ Search Criteria                                                                                                    |                       | Show Operators                                           |
| Empl ID<br>(tegins with)<br>Name Display<br>(tegins with)<br>Occupation<br>(regins with)<br>Department ID Description<br>(tegins with) | Search Clear          |                                                          |
| ✓ Search Results                                                                                                    |                       |                                                          |
|                                                                                                    |                       | Only the first 300 results can be displayed.<br>300 rows |
| Empl ID $\diamond$ Name Display $\diamond$                                                                                             | Occupation $\Diamond$ | Department ID Description $\Diamond$                     |

5. (Optional) Review your Bank Account Details. Details will be retrieved for Employees from HORUS or for Students from ISIS depending on your relationship.

| Review Bank Account Details ( | ?) |
|-------------------------------|----|
|-------------------------------|----|

If these details are incorrect or do not exist please update them in the following ANU systems

Employee – HORUS

Student - ISIS

Note: For Employees only, please ensure you have the "Default Election" and the "Use for any Remaining Pay" options selected for the preferred bank account.

VaHas will be able to access a **Banking** Tile within Finance Self Service to Add/Update Bank Details.

6. Enter a Claim Description which can be used to describe the whole group of transactions within this claim. This will assist with identifying the Claim within Finance Self Service Reimbursement Status/History. This information is not recorded against in ES Financials against the payment. It is only visible within Finance Self Service.

| Keimbursements     | Create Reimbursement          | Q | : | $\oslash$ |
|--------------------|-------------------------------|---|---|-----------|
|                    |                               |   |   |           |
|                    | Claim Number NEW              |   |   |           |
|                    | Occupation Business Analyst 🗸 |   |   |           |
|                    | Supervisor                    |   |   |           |
|                    | Review Bank Account Details 3 |   |   |           |
| ✓Claim Description | @                             |   |   |           |
|                    |                               |   |   |           |
|                    |                               |   |   |           |

Note: whilst completing the claim it is possible to select Save As Draft which will Save your Claim without submitting. However, you must have added at least one line before you can save your Claim as Draft.

7. Select Add Lines to enter Tax Invoice/Receipt details. One line needs to be added for each Tax Invoice/Receipt included in the claim.

| Cancel               | Line Details               | Done        |
|----------------------|----------------------------|-------------|
| Expense Type         |                            |             |
|                      |                            | <b>Q</b>    |
| Receipt Date         |                            |             |
|                      | <b></b>                    |             |
| Amount               |                            |             |
| \$0.00               | AUD                        |             |
| GST Yes              |                            |             |
|                      |                            |             |
| GST Amount<br>\$0.00 | AUD                        |             |
| Description of E     | Expense                    |             |
|                      | will appear on finance tra | ansactional |
| Chargecode -         | Fund / Dept / Project      |             |
| Fund <b>Q</b> De     | ept <b>Q</b> Project       | Q           |

| Field                             | Description                                                                                                    | Example                             |
|-----------------------------------|----------------------------------------------------------------------------------------------------|-------------------------------------|
| Expense Type                      | Categorises 'what' the expense is.                                                                                                    | Cleaning                            |
| Receipt Date                      | Date on the Tax Invoice/Receipt                                                                                                    | 19/09/2023                          |
| Amount                            | AUD Only. If you have paid for an expense in foreign<br>currency, please seek reimbursement for the<br>converted AUD amount that you have incurred in<br>your bank account.<br>Please note self service reimbursements can only<br>be made to AUD bank accounts. | 110.00                              |
| GST                               | Select Yes if GST is included on the Tax<br>Invoice/Receipt<br>Select No if no GST is included on the Tax<br>Invoice/Receipt                                                                                                    | Yes                                 |
| GST Amount                        | Field only displays if GST = Yes<br>Check the calculated Amount of GST to the Tax<br>Invoice/Receipt and amend if necessary                                                                                                    | 10.00                               |
| Description of<br>Expense         | This information will appear on finance<br>transactional reports. Consider including details<br>such as Who-Why-Where-When of the<br>goods/services that you are seeking reimbursement<br>for. Note: 30 character limit applies.                                 | Chen Data<br>Expo Fee CBA<br>Oct 23 |
| Chargecode –<br>Fund/Dept/Project | A charge code determines 'where' the expense will<br>be allocated: comprising of Fund, Department and<br>Project (note Project only required if applicable)                                                                                                    | R 24105                             |

Once the details have been entered, select to return to the Claim details.

Add Tax Invoice/Receipt

8. To attach the appropriate Tax Invoice/Receipt, select

| Line Details |                        |                         |
|--------------|------------------------|-------------------------|
| _ Test       | 05/03/2022<br>\$123.00 | Add Tax Invoice/Receipt |

### If the Claim has not previously been Saved the following prompt will appear

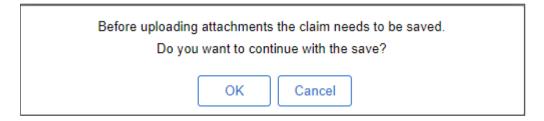

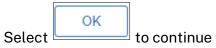

to continue with uploading attachments.

# 9. Within the File Attachment Window

| File Attachment ×                                                                                                    |
|----------------------------------------------------------------------------------------------------|
| Choose From   Image: My Device                                                                                                    |
| select Navigate and select the appropriate Tax Invoice/Receipt from your device.<br>Once you have chosen the file select Upload to Upload the File into the Claim. Once<br>successful, select to return to the Claim. |
| Please note you can also drag and drop your Tax Invoice/Receipt into the box below<br><u>My Device</u> . A Tax Invoice / Receipt must be attached to each Line.                                                       |
| ntinue adding Lines for expenditure you wish to be reimbursed for until your Claim is                                                                                                    |

Con пеу . ト complete.

10. Other Attachments such as Travel Forms, FBT Forms etc can be included with your

| Claim. To upload these select  | Add Attachments 🚜 | within the Attachments |
|--------------------------------|-------------------|------------------------|
| section. These attachments rel |                   |                        |

| ✓ Attachments ②                                                                                                    |                   |  |
|----------------------------------------------------------------------------------------------------|-------------------|--|
| Attach travel authorisations & other general documents. (Note: Please attach receipts against the relevant line item.) |                   |  |
|                                                                                                    | Add Attachments 🕖 |  |
|                                                                                                    |                   |  |

11. Once satisfied with the Claim, please read the Declaration and select

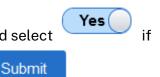

ready to Submit your Claim for Payment. To submit select

| ▼ Declaration ②                                                                                                    |  |
|----------------------------------------------------------------------------------------------------|--|
| No I acknowledge I have read the instructions relating to reimbursements and that the above costs were incurred by me in accordance with ANU policies and I have attached relevant supporting documents. I understand that any expenses reimbursed through this form are not deductible in my personal tax return. |  |
| Save As Draft Submit                                                                                                    |  |

### 12. The Claim number is visible at the top of the Claim.

Claim Number S0000067

Once the claim is submitted it will enter Accounts Payable Workflow within ES Financials and be reviewed by an Accounts Payable staff member. Once that review is complete, the Claim will progress to the appropriate Financial Delegate for approval. Once the Financial Delegate has approved the transaction, a payment voucher will be automatically created and the payment will be made to your bank account in the next appropriate payment run.

Please refer to our guide on how to <u>Monitor the Progress of a Reimbursement Claim</u> to see where your Claim is at.

# 3. Additional Information

For additional information and user guides in relation to Finance Self Sevice please visit the <u>Finance Self Service</u> Support page.

For further information relating to Reimbursements generally, please visit <u>Reimbursements -</u> <u>Staff Services - ANU.</u>

<u>Please also consult your local area Finance contact for assistance in completing your</u> reimbursement or for any other assistance with financial matters.